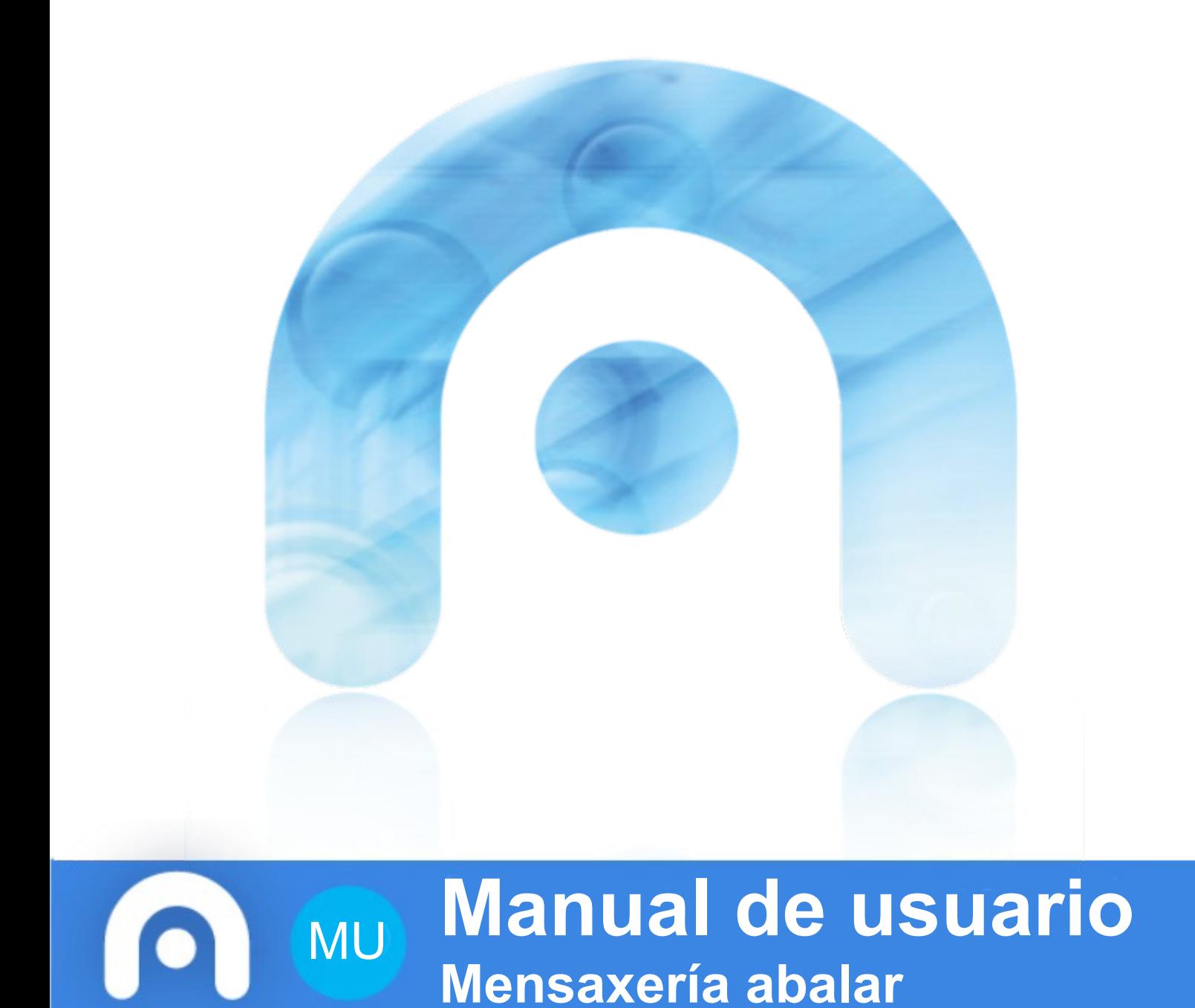

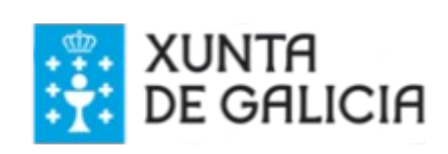

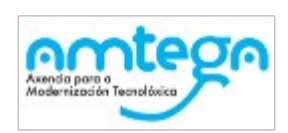

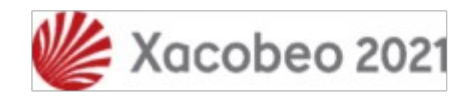

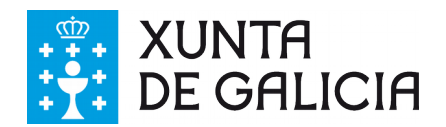

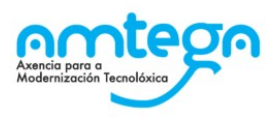

# Índice

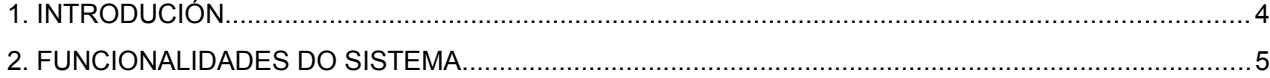

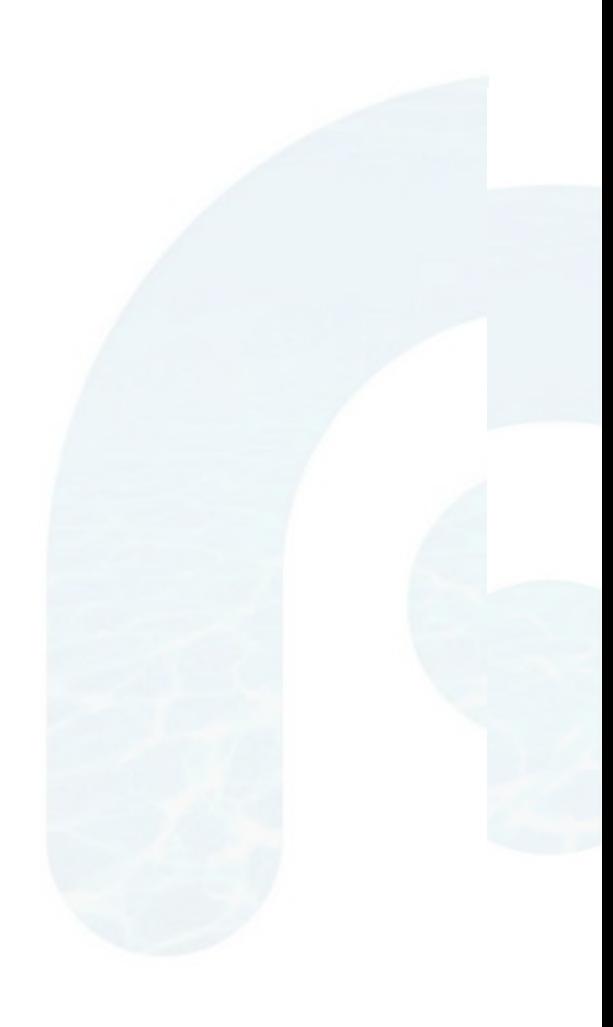

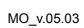

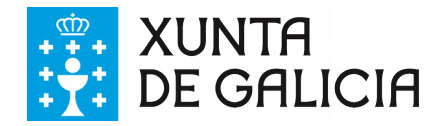

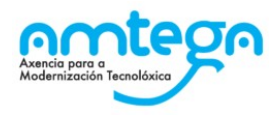

## <span id="page-2-0"></span>**1. INTRODUCIÓN**

Este manual serve de referencia de uso para o profesorado, da nova funcionalidade de mensaxería nas aplicacións espazoAbalar e abalarMóbil.

Con esta nova característica preténdese abrir unha nova canle de comunicación entre o profesorado e os/as responsables do alumnado.

Polo tanto, podemos utilizar as operacións básicas que se realizan nunha comunicación como a creación de mensaxes, visualización, eliminación, xeración de notificacións, etc.

Todo isto verase reflectido na súa totalidade, tanto para o profesorado como para os/as responsables, en espazoAbalar, e exclusivamente para perfís responsables en abalarMóbil.

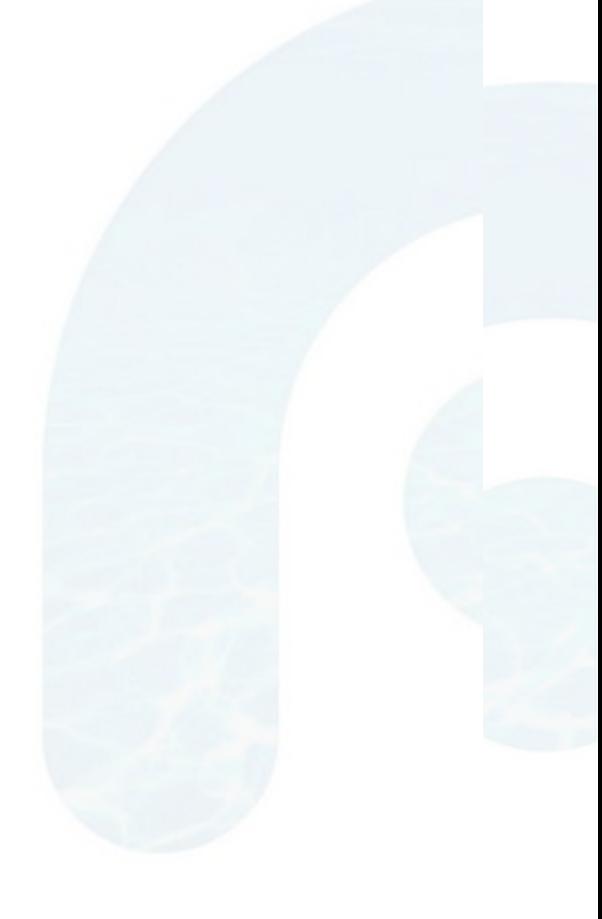

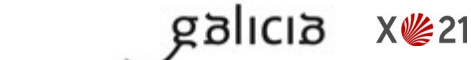

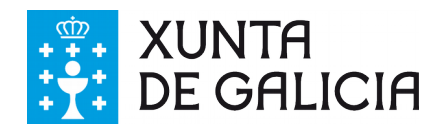

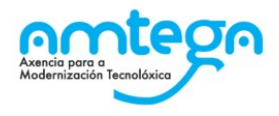

## <span id="page-3-0"></span>**2. FUNCIONALIDADES DO SISTEMA**

## **1.-Creación de novas mensaxes privadas**

Permite crear novas mensaxes dirixidas aos/ás responsables do alumnado.

Unha vez enviada a mensaxe, os/as responsables, que estean subscritos as notificacións, recibirán notificacións push nos seus dispositivos móbiles.

Instrucións a seguir::

- 1) Acceder a espazoAbalar e premer en "Acceso aos servizos"
- 2) Menú "Accións  $\rightarrow$  Mensaxería".
- 2) Botón "Crear mensaxe".
- 3) Admite resposta (Si/Non).

Por defecto aceptamos a resposta á mensaxe.

Pero podemos desactivala marcando "Non".

Se marcamos "Non", os/as responsables recibirán a mensaxe pero non poderán responder á mesma.

4) Seleccione o tipo de mensaxe → "*Crear mensaxe privada por un grupo de persoas*".

5) Seleccione o grupo do cal quere escoller os/as destinatarios/as da mensaxe.

6) Ao seleccionar o grupo aparecerá a listaxe de posibles destinatarios/as do grupo escollido (aparecen identificados por Nome alumno/a - Nome responsable).

7) Escoller destinatario/s.

8) Completar o corpo da mensaxe.

9) Aceptar => envía a mensaxe aos/as destinatarios/as seleccionados/as. Cancelar => desfai a mensaxe creada.

Notas:

Todos os campos marcados con (\*) son obrigatorios.

Aínda que se seleccionen varios/as destinatarios/as, a mensaxe envíase de forma individual para cada un deles.

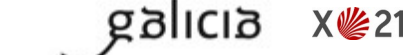

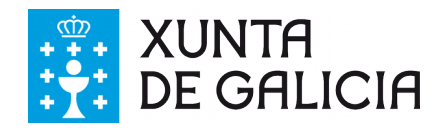

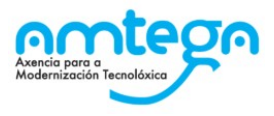

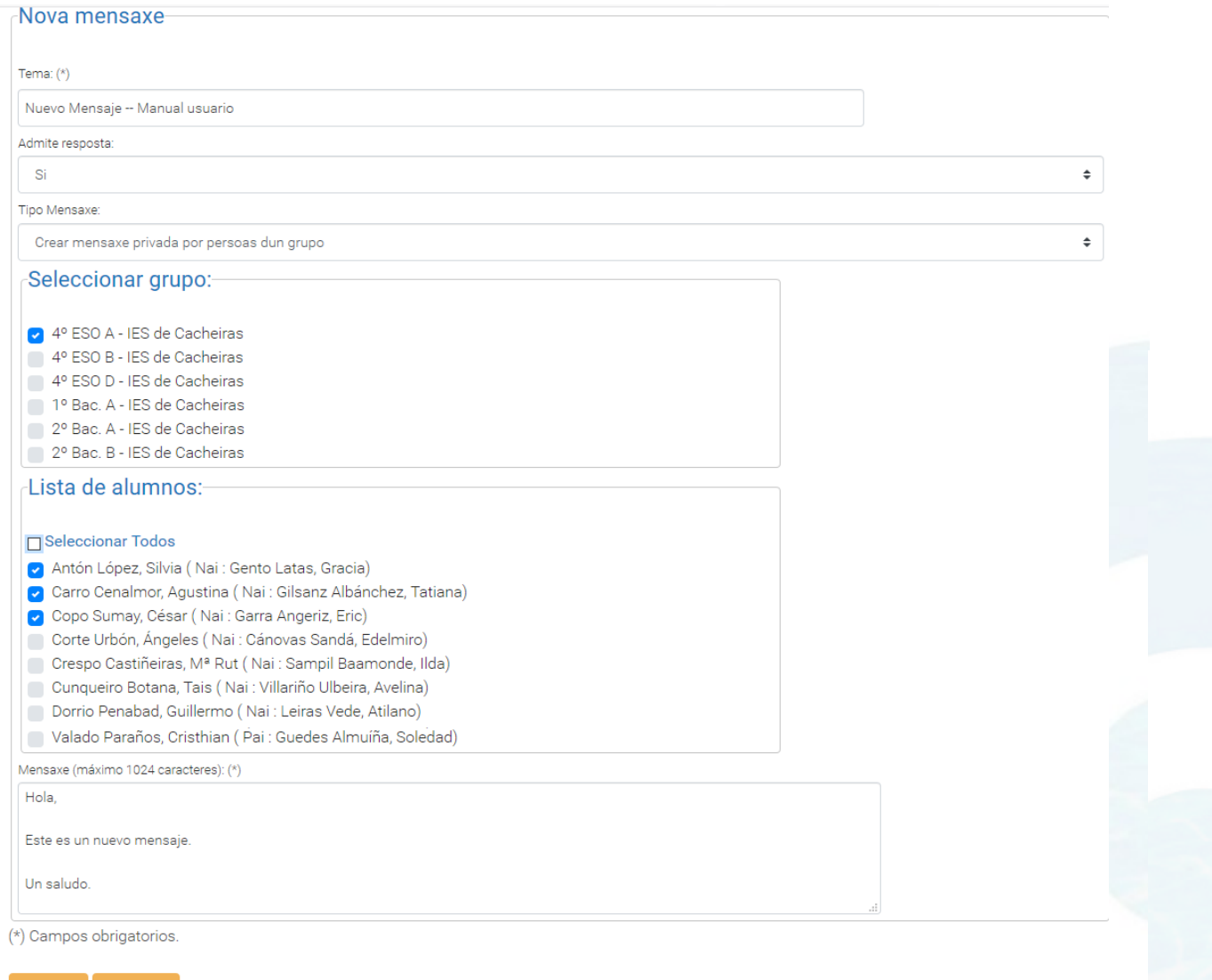

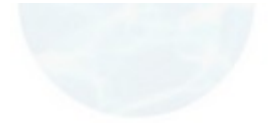

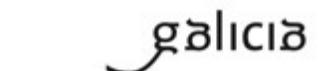

X<sup>6</sup>21

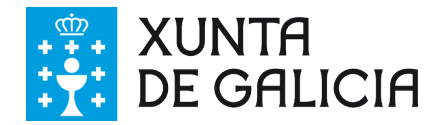

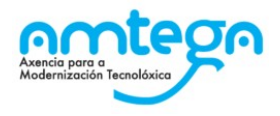

## **1.1-Creación de novas mensaxes de difusión para grupos**

Permite crear novas mensaxes dirixidas aos/ás responsables do alumnado pero a selección se fai por grupos completos.

Neste tipo de mensaxes teremos a posibilidade de enviar mensaxes a distintos conxuntos de responsables que temos nos grupos do alumnado. As respostas que fan os pais soamente as visualiza o profesor. Tamén se permite crear unha mensaxe privada nova sobre as propias respostas dos pais.

Unha vez enviada a mensaxe, os/as responsables, que estean subscritos as notificacións, recibirán notificacións push nos seus dispositivos móbiles.

Instrucións a seguir::

- 1) Acceder a espazoAbalar e premer en "Acceso aos servizos"
- 2) Menú "Accións  $\rightarrow$  Mensaxería".
- 2) Botón "Crear mensaxe".
- 3) Admite resposta (Si/Non).

Por defecto aceptamos a resposta á mensaxe.

Pero podemos desactivala marcando "Non".

Se marcamos "Non", os/as responsables recibirán a mensaxe pero non poderán responder á mesma.

4) Seleccione o tipo de mensaxe → "*Crear mensaxe non privada por grupos completos*".

5) Seleccione os grupos os cales quere enviar a mensaxe.

8) Completar o corpo da mensaxe.

9) Aceptar => envía a mensaxe aos/as destinatarios/as seleccionados/as. Cancelar => desfai a mensaxe creada.

Notas:

Todos os campos marcados con (\*) son obrigatorios.

Aínda que se seleccionen varios/as destinatarios/as, a mensaxe envíase de forma individual para cada un deles.

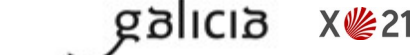

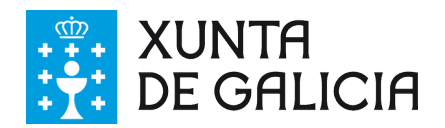

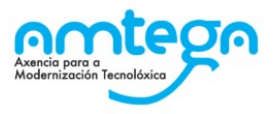

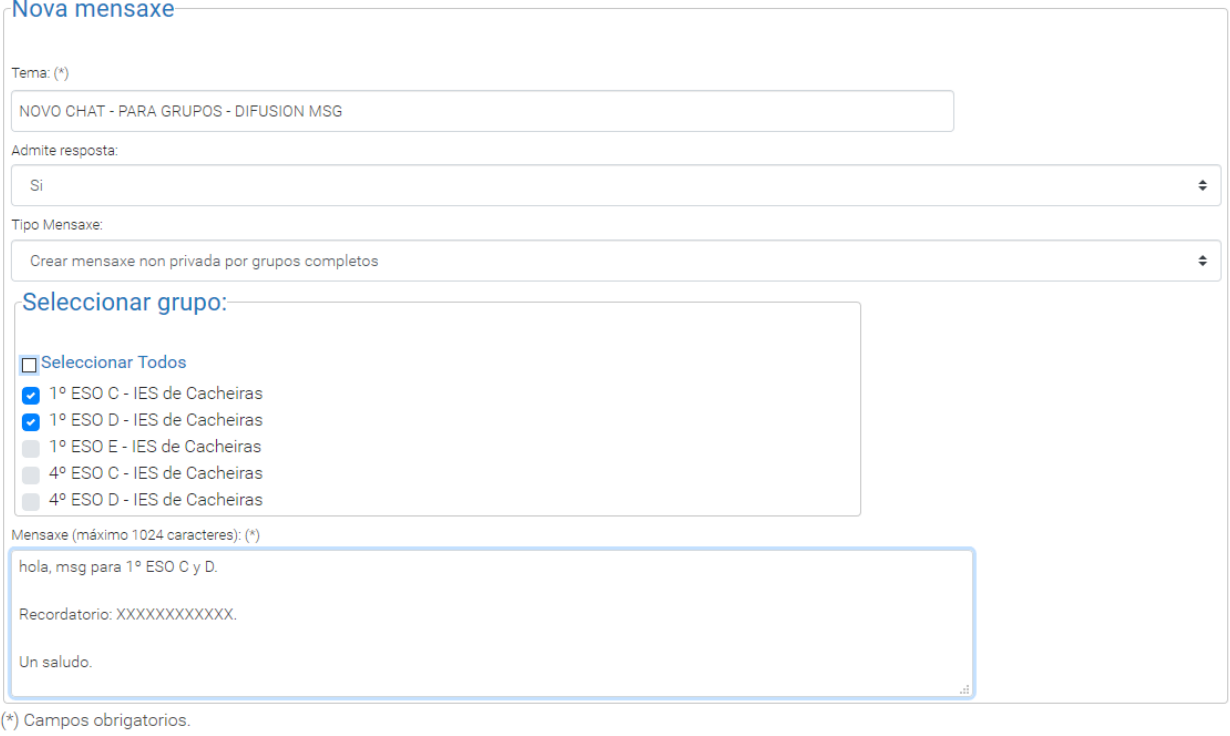

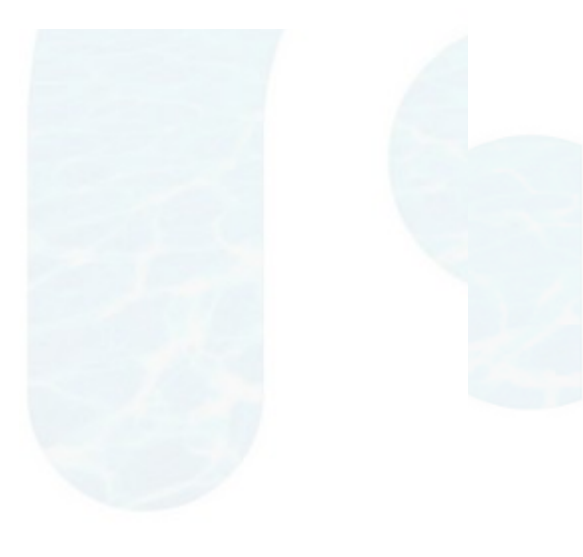

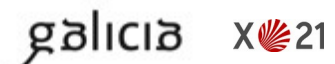

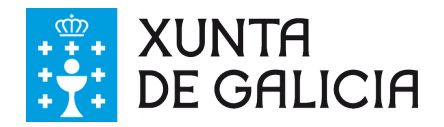

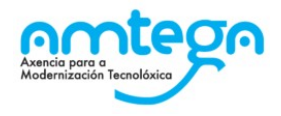

## **1.2-Creación de novas mensaxes de tipo sala**

Permite crear novas mensaxes dirixidas aos/ás responsables do alumnado pero a selección se fai por grupos completos.

Neste tipo de mensaxes teremos a posibilidade de enviar mensaxes a distintos conxuntos de responsables que temos nos grupos do alumnado. As respostas que fan os pais as visualizan todos os participantes da sala que permitiran participar no chat.

Unha vez enviada a mensaxe, os/as responsables, que estean subscritos as notificacións, recibirán notificacións push nos seus dispositivos móbiles.

Instrucións a seguir::

- 1) Acceder a espazoAbalar e premer en "Acceso aos servizos"
- 2) Menú "Accións  $\rightarrow$  Mensaxería".
- 2) Botón "Crear mensaxe".
- 3) Admite resposta (Si/Non).

Por defecto aceptamos a resposta á mensaxe.

Pero podemos desactivala marcando "Non".

Se marcamos "Non", os/as responsables recibirán a mensaxe pero non poderán responder á mesma.

- 4) Seleccione o tipo de mensaxe → "*Sala*".
- 5) Seleccione os grupos os cales quere enviar a mensaxe.
- 8) Completar o corpo da mensaxe.

9) Aceptar => envía a mensaxe aos/as destinatarios/as seleccionados/as. Cancelar => desfai a mensaxe creada.

Notas:

Todos os campos marcados con (\*) son obrigatorios.

Aínda que se seleccionen varios/as destinatarios/as, a mensaxe envíase de forma individual para cada un deles.

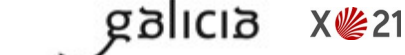

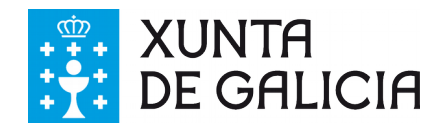

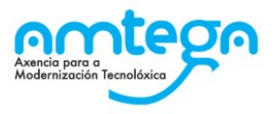

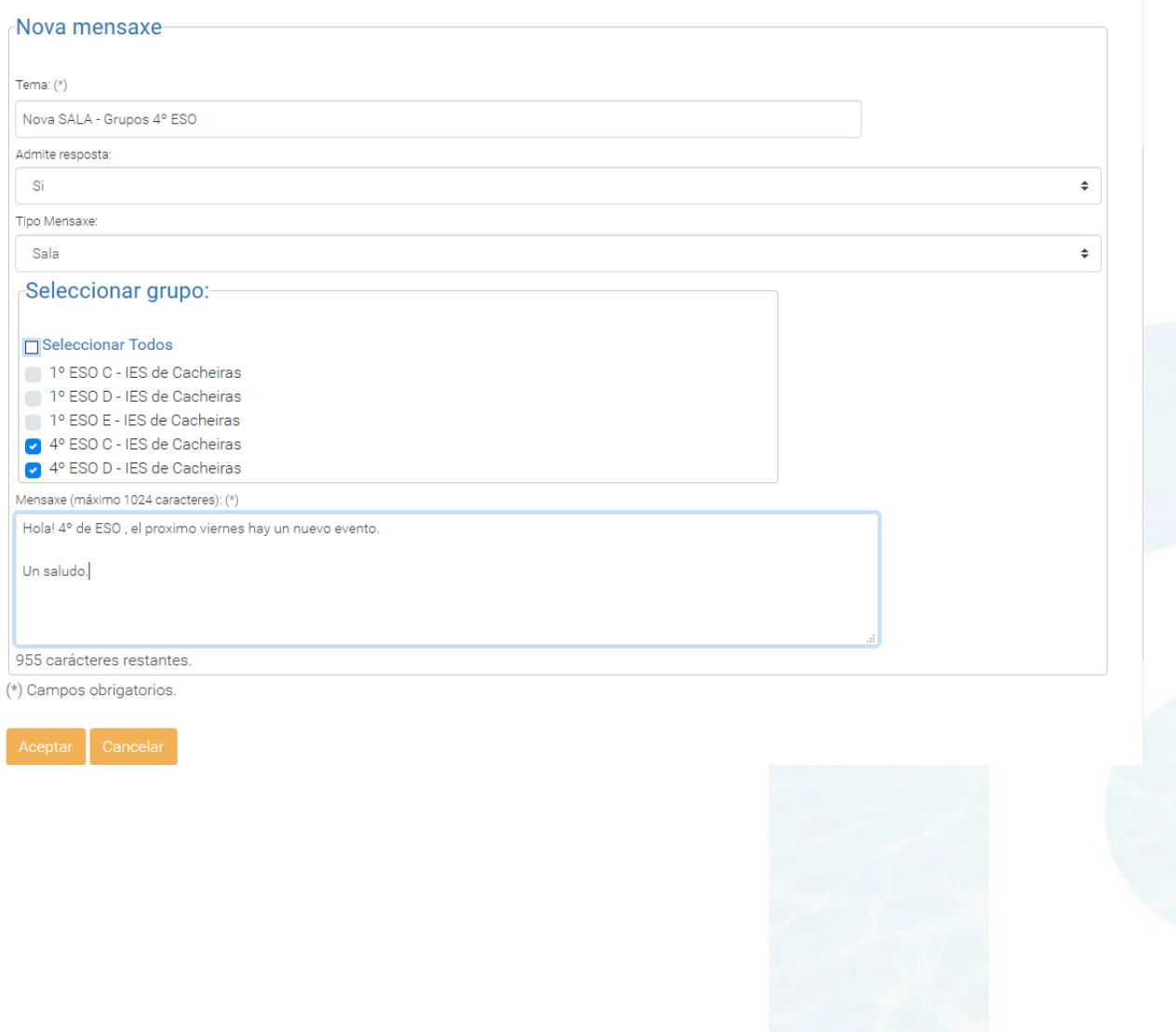

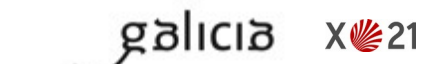

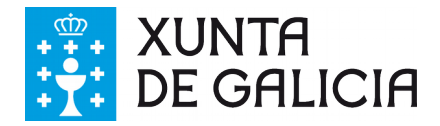

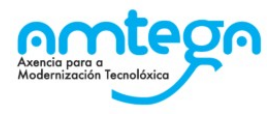

## **2.- Amosar a bandexa de mensaxes.**

Permite consultar a listaxe de mensaxes destinadas ao noso usuario co perfil de docente ou crear unha nova mensaxe no botón "Crear mensaxe".

Este contido será paxinado desde as mensaxes máis recentes ás máis antigas.

Isto pódese ver na súa totalidade ou filtrado, se seleccionamos un grupo de traballo asociado ao/á docente.

Instrucións a seguir:

1) "Accións → Mensaxería" ou Seleccionar grupo + "Accións → Mensaxeria".

2) Visualizamos a bandexa de mensaxes.

Nel podemos ver as diferentes mensaxes recibidas e paxinadas, o corpo da mensaxe consiste en:

- Tema
- Responsable Alumno/a
- Última mensaxe enviada / Hora e data de envío.
- Mensaxes sen ler.
- Botón para eliminar / desactivar a mensaxe.

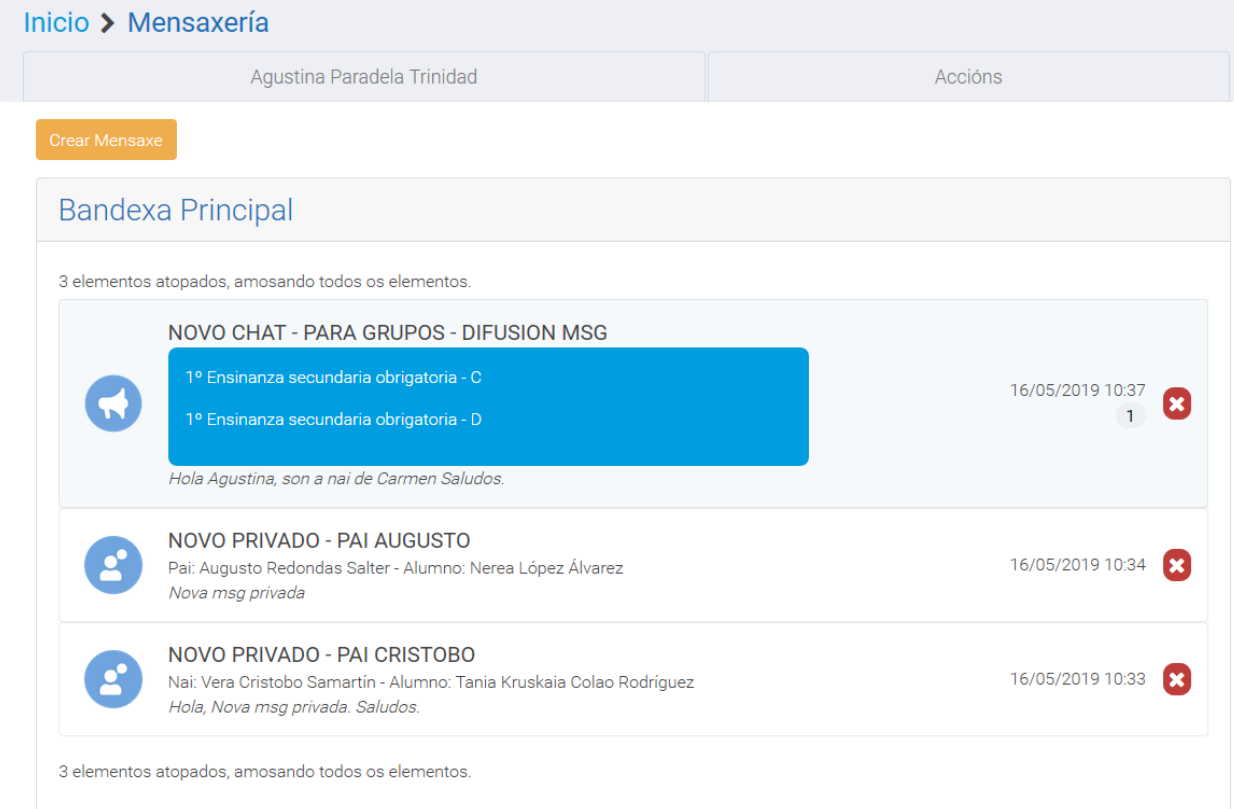

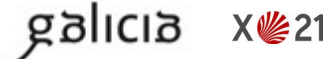

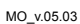

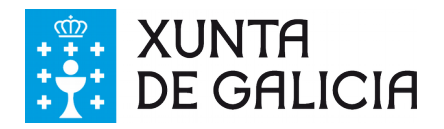

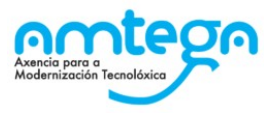

#### **Bandexa Notificacions** ¿Desexa participar nos seguintes chats?: nova sala Si v Non X 23/05/2019 10:45:45 Nova SALA II - Grupos 1º ESO  $Si$ Non X 20/06/2019 14:14:46 **Bandexa Principal** 2 elementos atopados, amosando todos os elementos. novo msg privado  $\bullet$ 03/06/2019 09:04 Profesora: Iliana Hoz Caseiro - Alumno: Uxía Sosa Freijedo Hola Uxia...msg msg

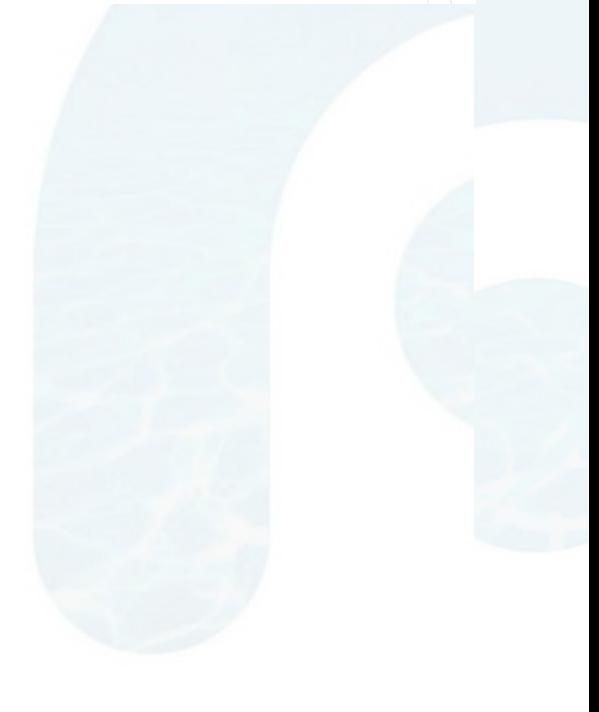

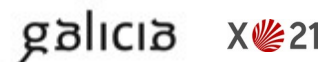

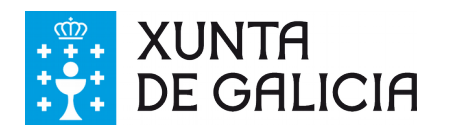

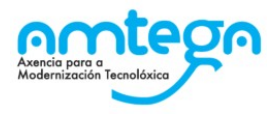

 $\left(1\right)$ 

#### **Bandexa Notificacions** ¿Desexa participar nos seguintes chats?: nova sala Non **X**  $Si$ 23/05/2019 10:45:45 **Bandexa Principal** 3 elementos atopados, amosando todos os elementos. Nova SALA II - Grupos 1º ESO 20/06/2019 14:14 Profesora: Iliana Hoz Caseiro Hola, nueva sala II novo msg privado 03/06/2019 09:04 Profesora: Iliana Hoz Caseiro - Alumno: Uxía Sosa Freijedo Hola Uxia...msg msg

## **3.- Ver mensaxe**

Permite ver o contido do chat creado onde se intercambian as mensaxes.

Este contido será paxinado dende as mensaxes máis recentes ás máis antigas. Por outra banda, as mensaxes do/a docente aparecerán tabuladas á dereita e as que recibe dos/das responsables á esquerda.

Existe a posibilidade de responder de novo á mensaxe, cambiar a opción de admitir ou non resposta, así como eliminar entradas de mensaxes enviadas polo/a responsable. Os cambios prodúcense ao premer no botón "Aceptar".

Para cada resposta e nova mensaxe, envíase de novo nunha notificación push ao dispositivo móbil.

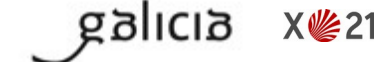

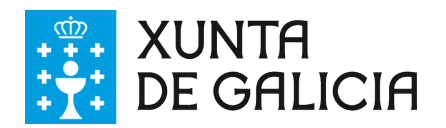

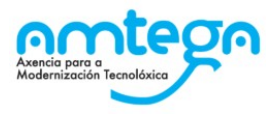

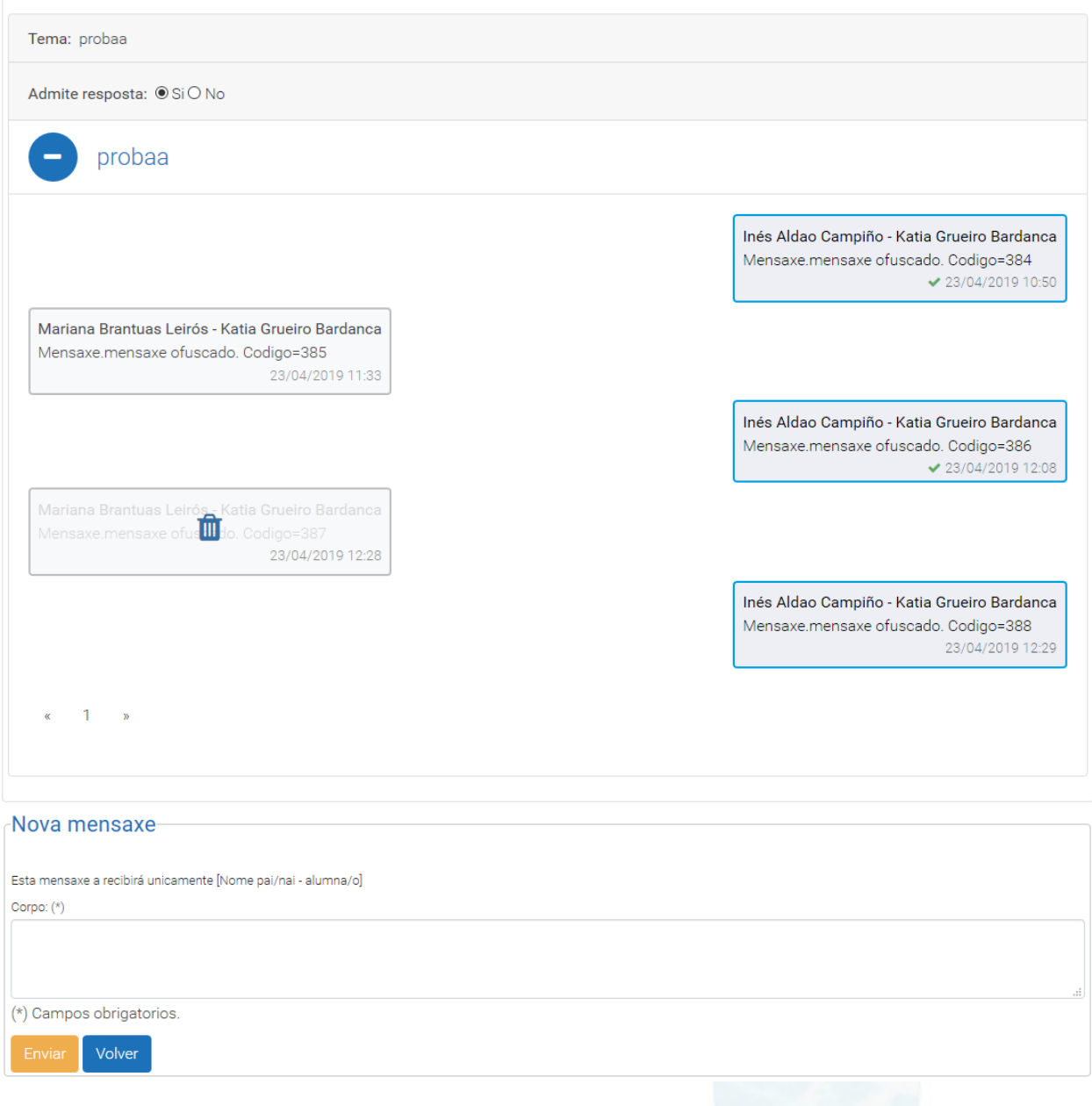

## *3.1 Ver mensaxe para grupos*

Nesta vista, a diferencia cos chats privados, se amosaria o listado de grupos os que van dirixidas as mensaxes xeradas.

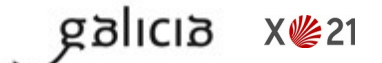

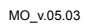

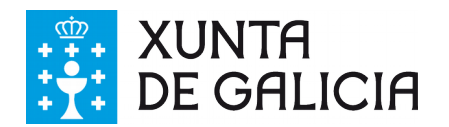

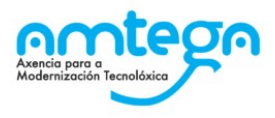

#### Inicio > Mensaxería

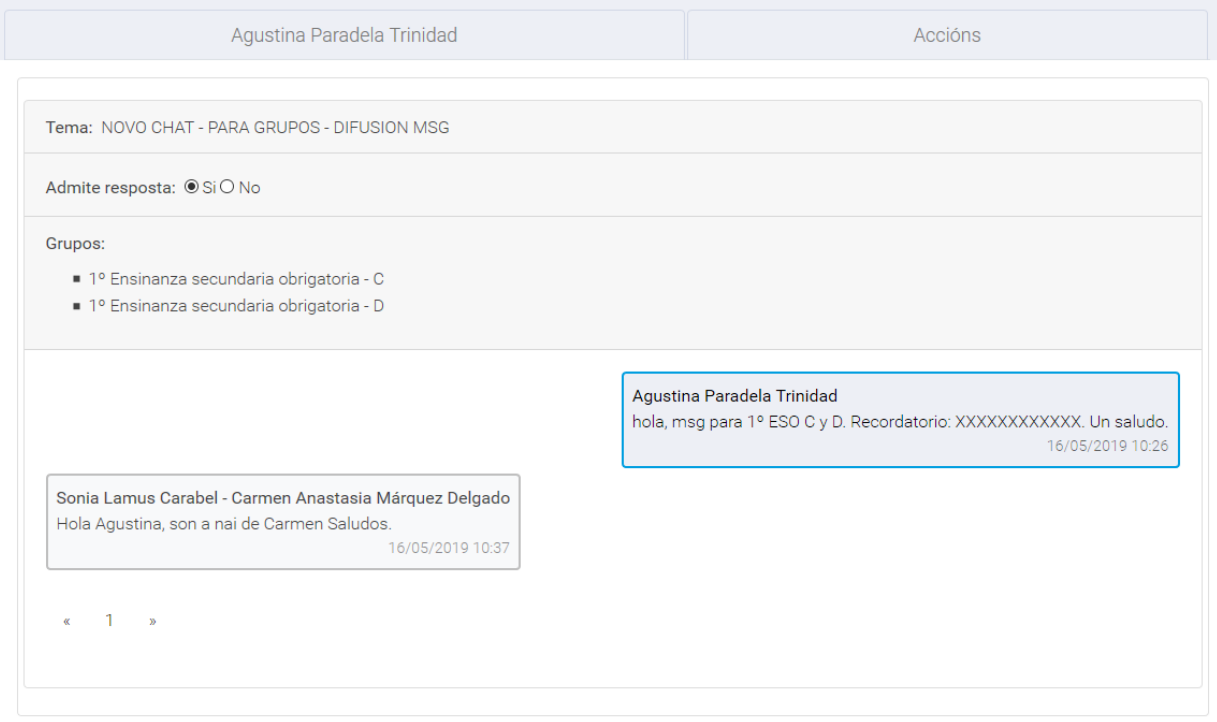

Nova posibilidade de xerar unha resposta privada a partir dunha mensaxe concreta dun responsable.

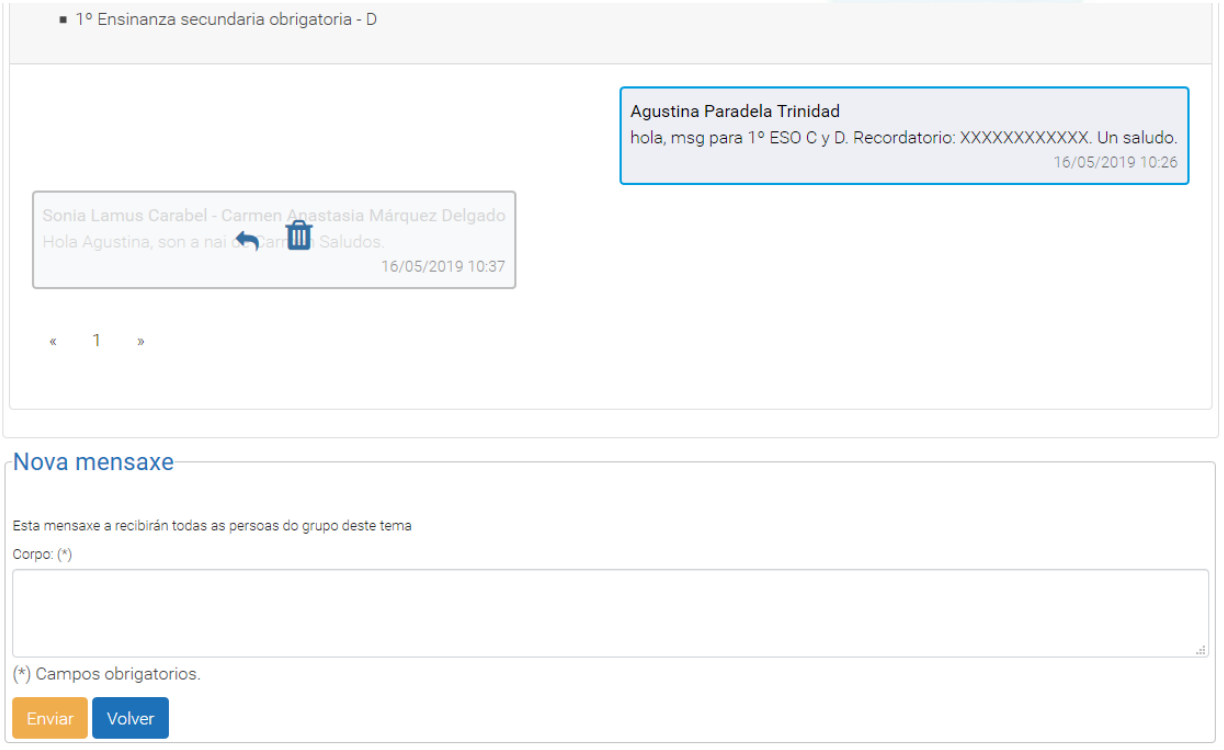

### **4.- Pechar mensaxe**

As mensaxes pódense pechar. A acción de pechar mensaxe implica que xa non se vai a volver utilizar máis esta mensaxe para a comunicación co/a responsable. O contido da mensaxe pódese consultar pero non se poderán facer modificacións.

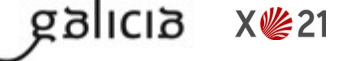

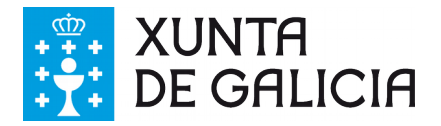

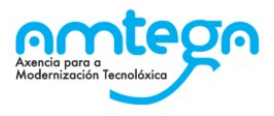

Ao premer na "aspa vermella" aparece unha pantalla de confirmación indicando se estamos seguros de pechar a mensaxe. En caso afirmativo a mensaxe péchase e vólvese de novo á bandexa principal. As mensaxes pechadas aparecen deshabilitadas pero pode consultarse o seu contido.

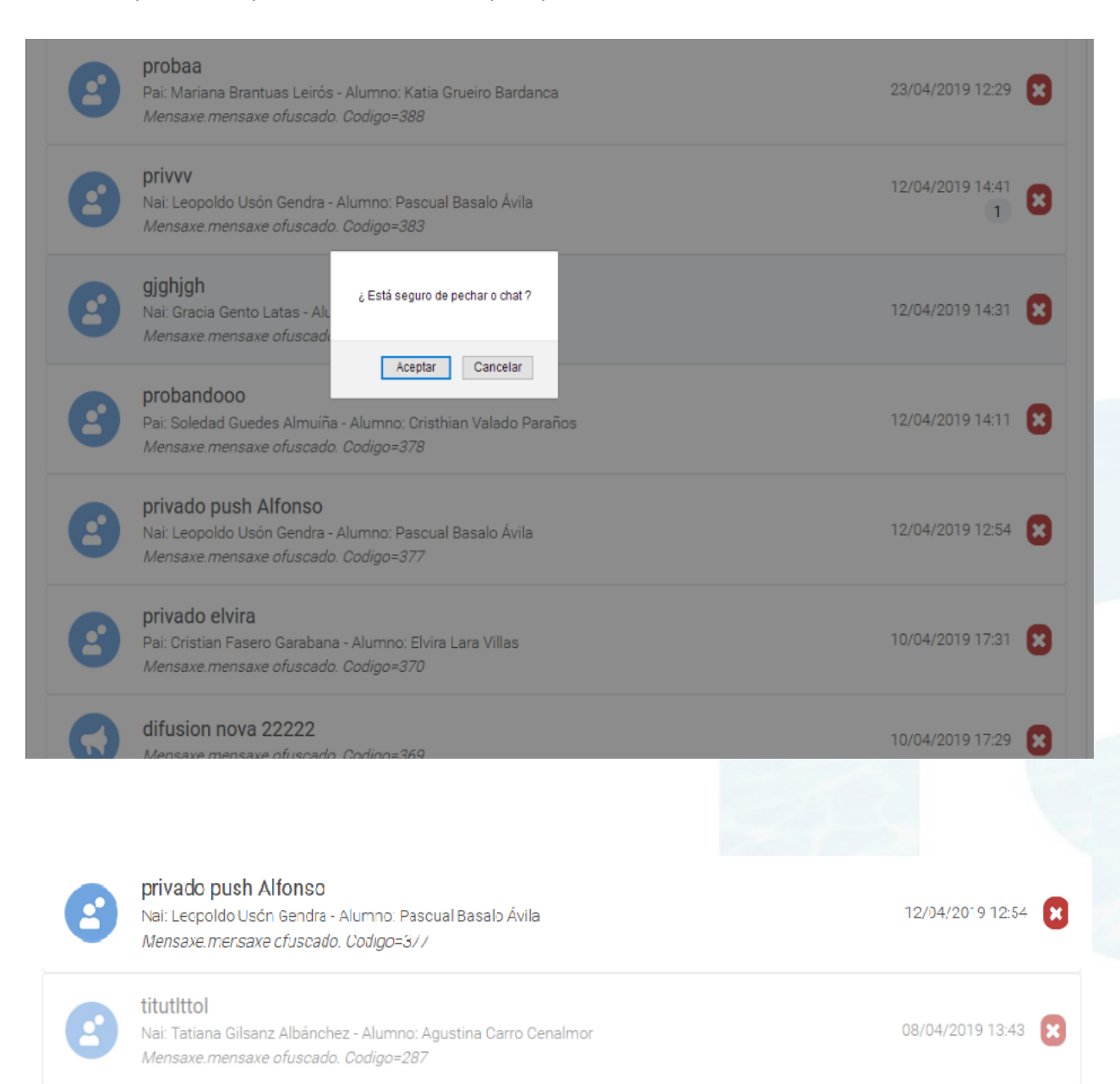